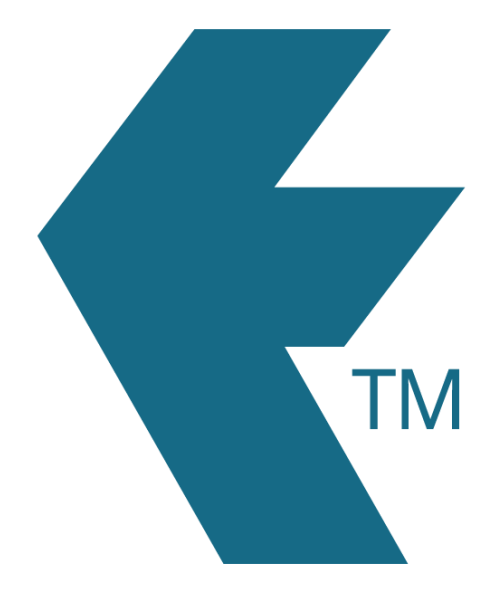

## How to change a user password

*Last updated - Feb 11, 2022 at 3:00PM*

Local phone: (09) 444 1384

Web: https://timedock.com Email: info@timedock.com International: (+64) 9 444 1384

## **Admin users**

If you're an *Admin User*, login to your TimeDock Web Dashboard.

If the user you want to change the password for is also an *Admin User*, navigate to *Setup > Admin Users*, and click the *Edit* button next to the user. If the user you want to change the password for is a *Mobile/Device User*, navigate to *Setup > Devices* and click on the user tile.

Enter a new password in the *Password* text box and then click the *Save* button.

Note: If you've forgotten your own password and can't login, [reset your password](https://secure.timedock.com/password-reset) by clicking the *Forgot password?* link under the TimeDock [login](https://secure.timedock.com/login) box.

## **Device/Mobile users**

*Mobile users* don't have access to the web dashboard, but they can reset their password by clicking the *Forgot password?* link under the TimeDock login box and following the instructions.

## **See also:**

[Adding users and devices](https://timedock.com/help/getting-started/setting-up/adding-users)